# Finanzbuchhaltung & Fakturierung

# Jahreswechsel 2019/2020

Die Dokumentation des Jahreswechsels basiert grafisch auf der Version 10.5. Sollten Sie noch eine ältere Version im Einsatz haben, so können die hier dargestellten Grafiken von Ihrem Programm abweichen. Die Durchführung des Jahreswechsels ändert sich aber nicht.

## **Jahreswechsel – Checkliste**

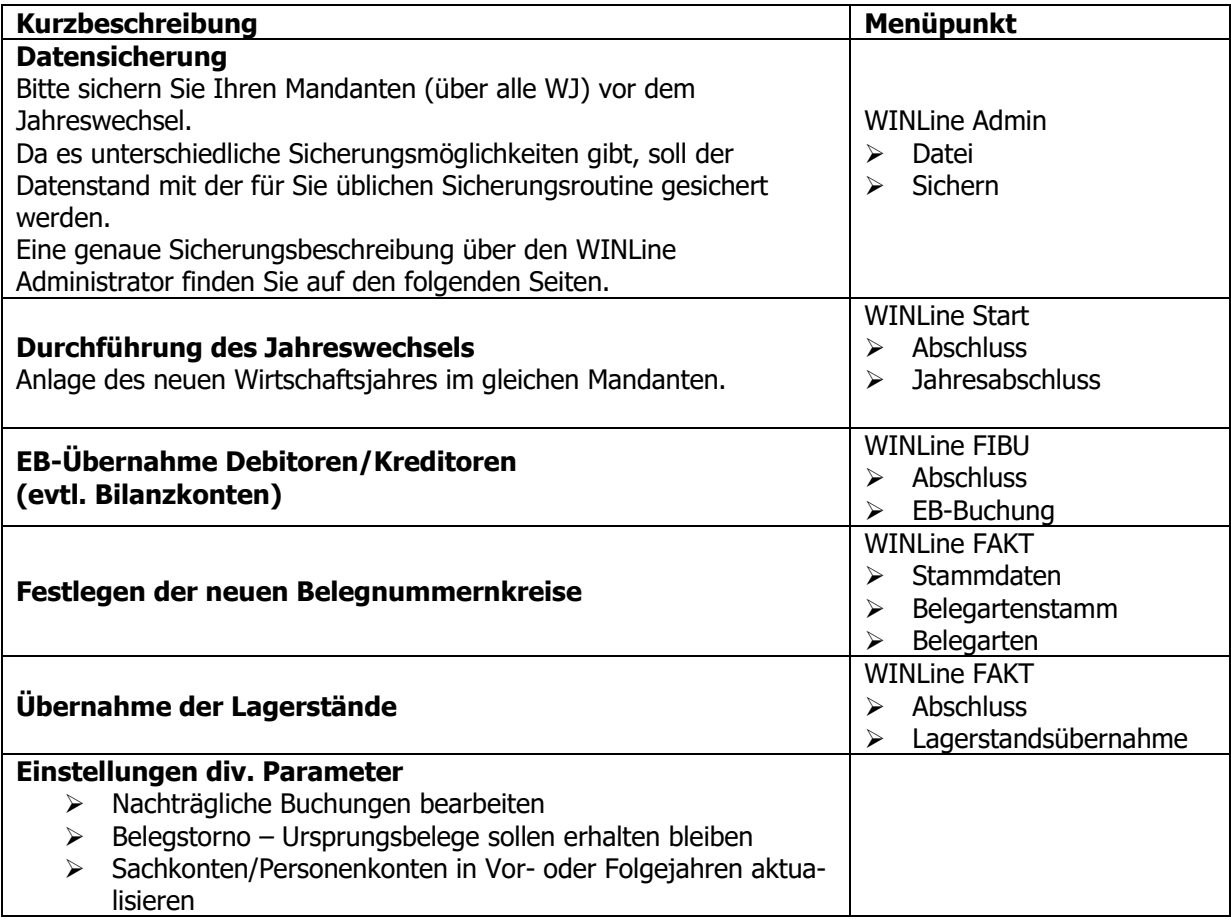

# 1. Die Datensicherung

**ACHTUNG** bevor Sie den Jahreswechsel (Wirtschaftsjahrwechsel) durchführen, führen Sie eine Sicherung Ihres Mandanten durch.

Sie können die Sicherung mit der gewohnten Sicherungsroutine durchführen oder auch eine "Schnellsicherung" über den WinLine ADMIN durchführen.

Um eine Schnellsicherung durchzuführen, gehen Sie wie folgt vor.

Starten Sie den WinLine Administrator und wählen Sie den Menüpunkt

- ➢ Datei
- ➢ Sichern

an.

# **Schritt 1 von 6**

Art der Sicherung wählen

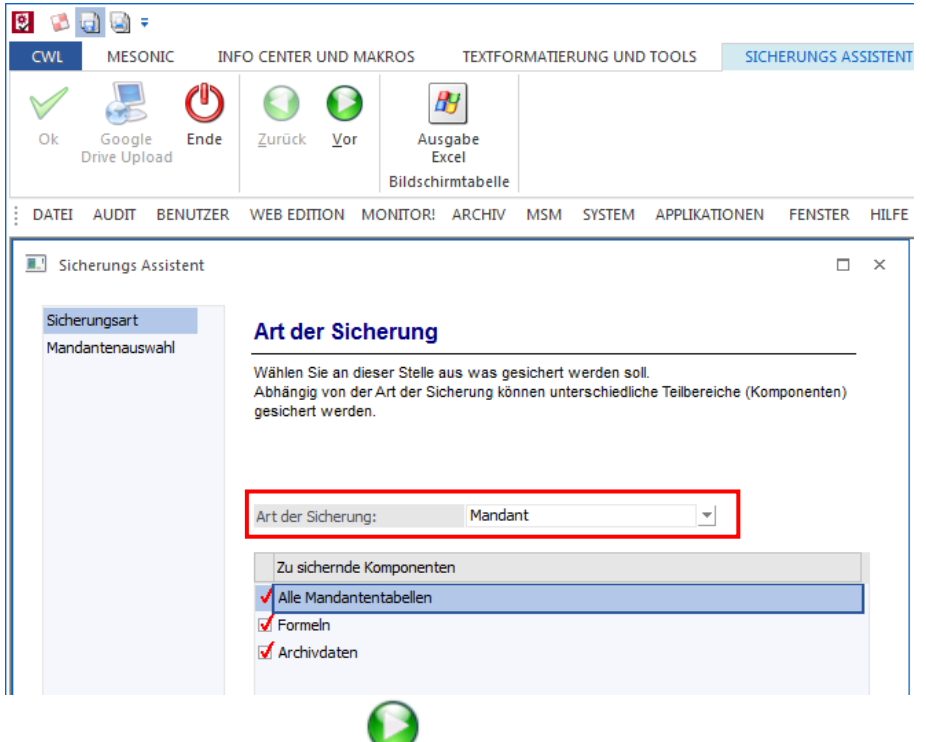

Durch Anwählen des Buttons  $\frac{V}{2}$ <sup>or</sup> gelangen Sie zu den weiteren Auswahlmöglichkeiten.

## **Schritt 2 von 6**

Im 2. Schritt wird festgelegt welcher Mandant gewählt wird.

## **HINWEIS:**

Haben Sie in einem Mandanten bereits mehrere Wirtschaftsjahre, so ist es sinnvoll die Sicherung ab dem 1. Wirtschaftsjahr durchzuführen. (D.h. beinhaltet der Mandant die Wirtschaftsjahre 2011 – 2018 und 2019 so sollten Sie alle Jahre gemeinsam sichern.)

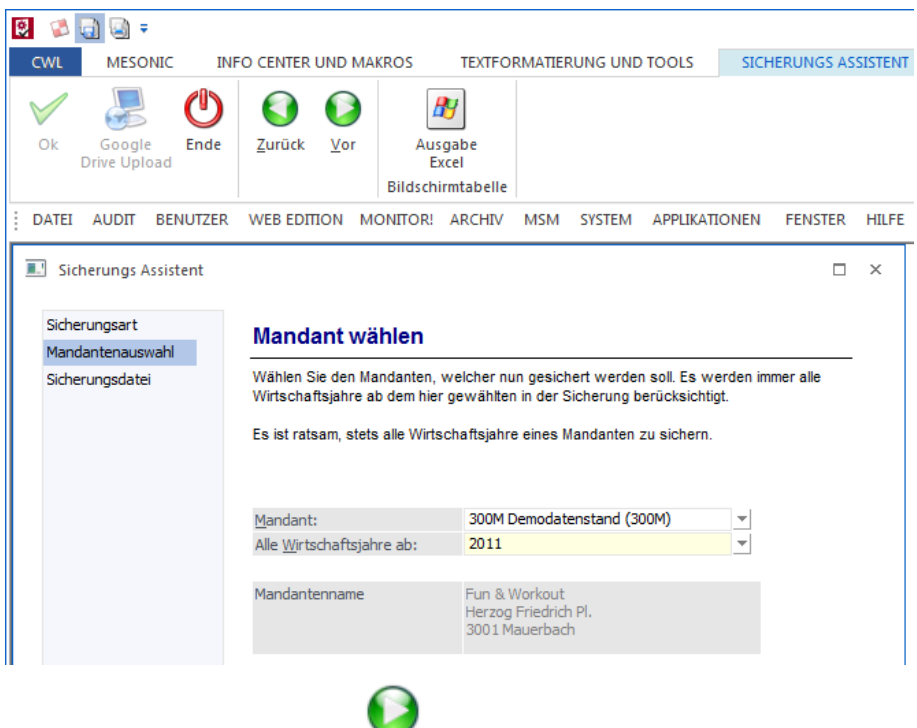

Durch Anwählen des Buttons  $\frac{V}{T}$  gelangen Sie zu den weiteren Auswahlmöglichkeiten.

#### **Schritt 3 von 6**

In diesem Schritt wählen Sie aus wohin die Daten gesichert werden sollen und den Namen der Sicherungsdatei.

In unserem Fall wird die Datei auf C:\MESONIC\SICHERUNG\_VOR\_JW2019.MBAC gesichert.

#### **Hinweis:**

Sie können auch jederzeit ein anderes Laufwerk oder z.B. Ihren Wechseldatenträger angeben.

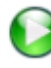

Durch Anwählen des Buttons  $\frac{V}{T}$  gelangen Sie zu den weiteren Auswahlmöglichkeiten.

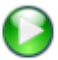

Der 4. Schritt ist für Ihre Sicherung nicht relevant und kann mit dem <sup>Vor</sup> Button bestätigt werden.

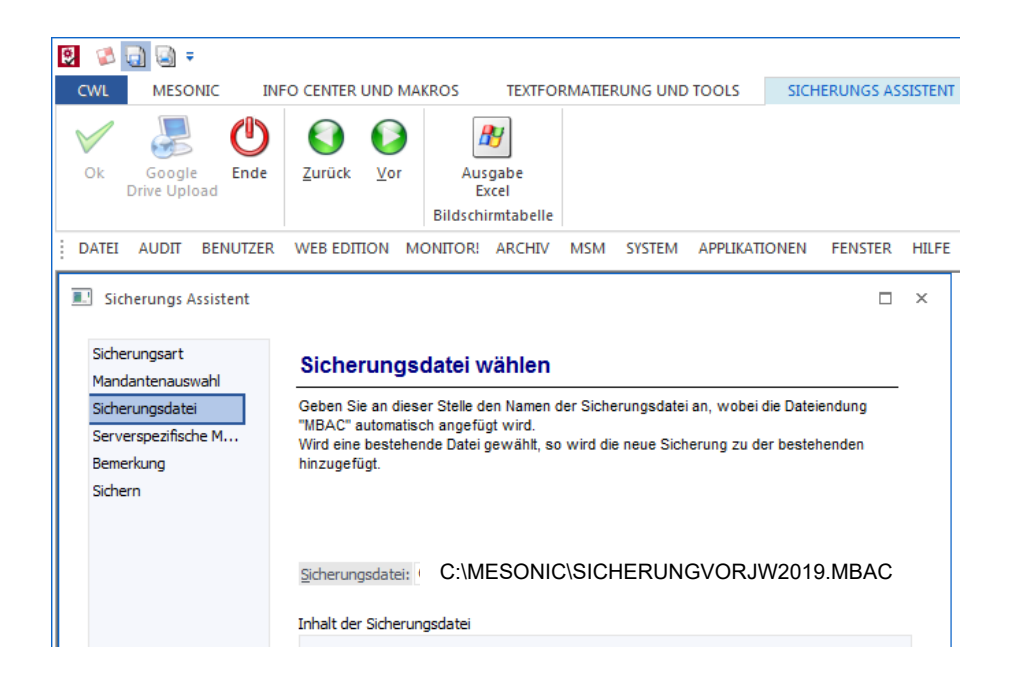

# **Schritt 5 von 6**

Hier können Sie noch einen zusätzlichen Beschreibungstest vergeben.

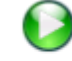

Mit  $\frac{V}{c}$  kann zum nächsten Fenster gewechselt werden.

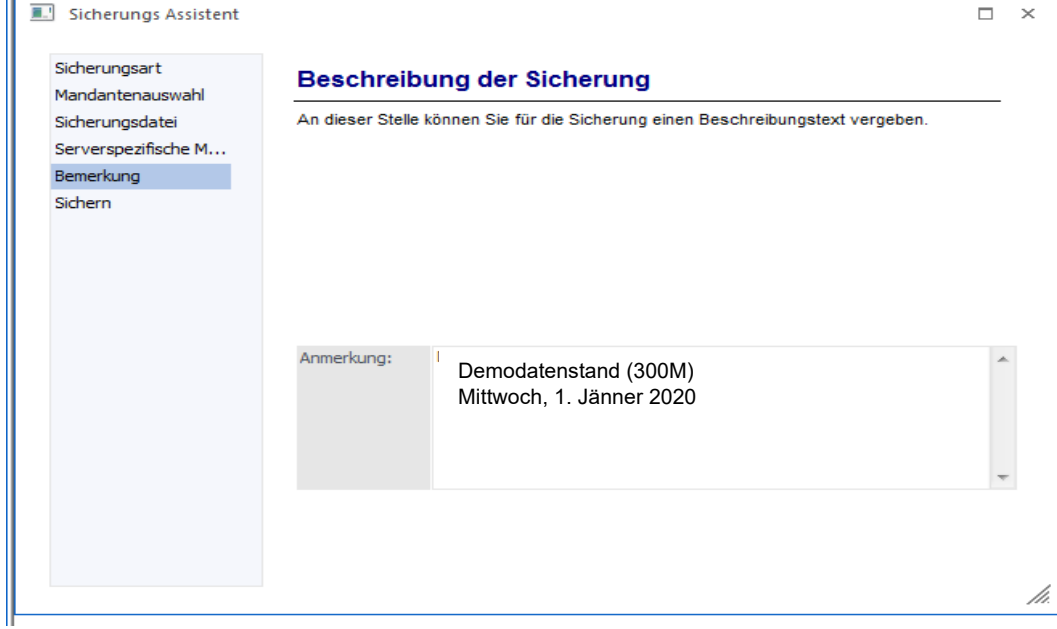

### **Schritt 6 von 6**

Im Schritt 6 erhalten Sie eine nochmalige Zusammenfassung Ihrer Sicherungseinstellungen.

## **Durch Anwählen des OK-Button wird die Sicherung gestartet!**

Wurde Ihr Datenstand erfolgreich gesichert erhalten Sie vom Programm die entsprechende Meldung. Anschließend können Sie den WinLine Administrator schließen.

> www.hermesso.com Hermesso EDV DL GesmbH | St. Martiner Str. 55a | 9500 Villach | T +43 4242 516 29 [| apesendorfer@hermesso.com](mailto:apesendorfer@hermesso.com) P:\MSOffice\_Daten\Aussendung\Jahreswechsel\_2019\_FIBU\_FAKT.odt<br>Es handelt sich bei der Dokumentation, um eine Hilfestellung von Hermesso EDV DL GmbH, keine Garantie auf Vollständigkeit.

# 2. Der Jahreswechsel

Der Jahreswechsel wird direkt im Programm WINLine Start durchgeführt. Starten Sie dafür wie gewohnt Ihr Programm und wählen Sie anschließend im WINLine Start den Menüpunkt

➢ Abschluss

➢ Jahresabschluss

an.

#### **HINWEIS:**

Bevor Sie den Jahreswechsel starten kontrollieren Sie ob Sie den richtigen Mandanten und das aktuelle Wirtschaftsjahr (2019) angewählt haben.

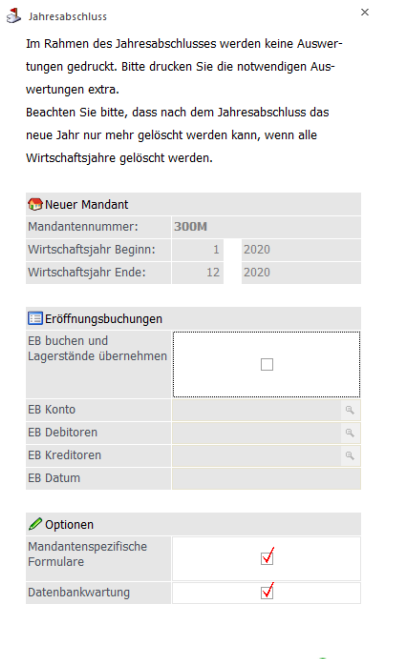

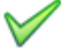

Durch Anwählen des Ok Buttons bzw. der F5-Taste wird der Jahreswechsel gestartet.

Im Anschluss an den Jahreswechsel führt das Programm eine Datenbankwartung durch, welche etwas Zeit in Anspruch nehmen kann. Während der Datenbankwartung erhalten Sie folgendes Informationsfenster:

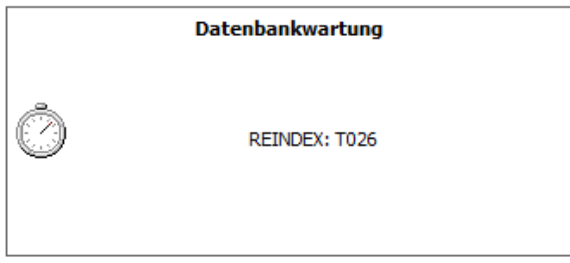

Sobald die Vorjahreswerte übernommen wurden öffnet das Programm automatisch den Mandantenstamm, wo Sie noch Änderungen vornehmen können.

Der neue Wirtschaftsjahrbeginn wird vom Programm automatisch festgelegt, und kann nicht mehr geändert werden.

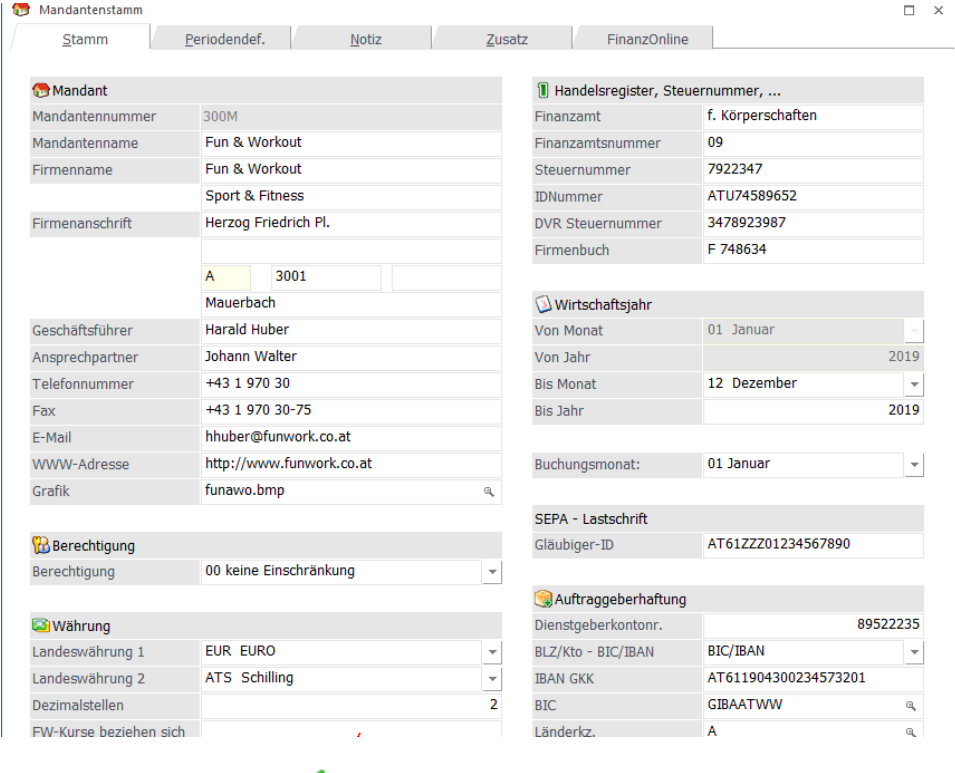

Durch Anwählen des Ok Buttons bzw. der F5-Taste wird das Fenster geschlossen und die vorgenommenen Änderungen gespeichert.

## Buchungen nachträglich bearbeiten

Sie haben in der WINLine Finanzbuchhaltung die Möglichkeit, Buchungszeilen bis zur Abgabe der UVA noch zu korrigieren. Dafür muss im WINLine Start im Menüpunkt

- ➢ Parameter
- ➢ Applikationsparameter

die entsprechenden Einstellungen gemacht werden.

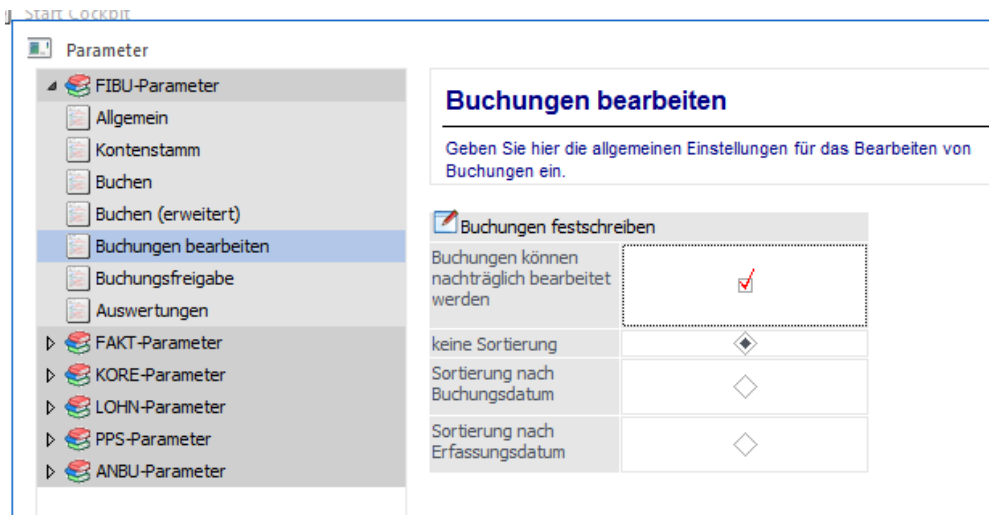

## **Buchungen können nachträglich bearbeitet werden**

Ist diese Checkbox aktiviert, werden Buchungen nur temporär, d.h. in Form eines vorläufigen Stapels gespeichert.

Über die weiteren Radiobuttons kann eingestellt werden, ob beim Festschreiben von Buchungen

- nach Buchungsnummer sortiert (Option "keine Sortierung": die Reihenfolge bleibt also unverändert, und es wird bis zu einer bestimmten Buchungsnummer festgeschrieben)
- nach Buchungsdatum sortiert, oder
- nach Erfassungsdatum sortiert

werden soll.

Diese Einstellung kann noch verändert werden, solange nichts festgeschrieben wurde. Wurde einmal festgeschrieben, ist diese Einstellung nicht mehr veränderbar.

#### **Achtung:**

Wenn Buchungen einmal festgeschrieben wurden, dann können in diesem Bereich keine Änderung mehr durchgeführt werden.

#### **Beispiel:**

es wird nach "Buchungsdatum sortiert" und bis 31. Jänner festgeschrieben. Danach kann der komplette Jänner (mit Ausnahme des 31.) nicht mehr bearbeitet werden (es können weder Stornobuchungen durchgeführt noch nachträgliche Buchungen erfasst werden).

# 3. Die EB-Übernahme Debitoren/Kreditoren

# DIE AUTOMATISCHE EB-ÜBERNAHME

Durch den Jahresabschluss werden zwar alle Stammdaten und offene Posten übernommen, es müssen aber auch die Eröffnungsbilanzwerte aus dem alten Jahr übertragen werden.

Im Menüpunkt

➢ Abschluss

➢ EB-Buchung

werden die Salden übernommen.

Hier können die Salden aus dem alten Wirtschaftsjahr nach Kontenbereichen getrennt selektiv übernommen werden, wobei die Übernahme beliebig oft wiederholt werden kann (wenn sich die Salden im alten Wirtschaftsjahr durch Um- und Nachbuchungen verändert haben).

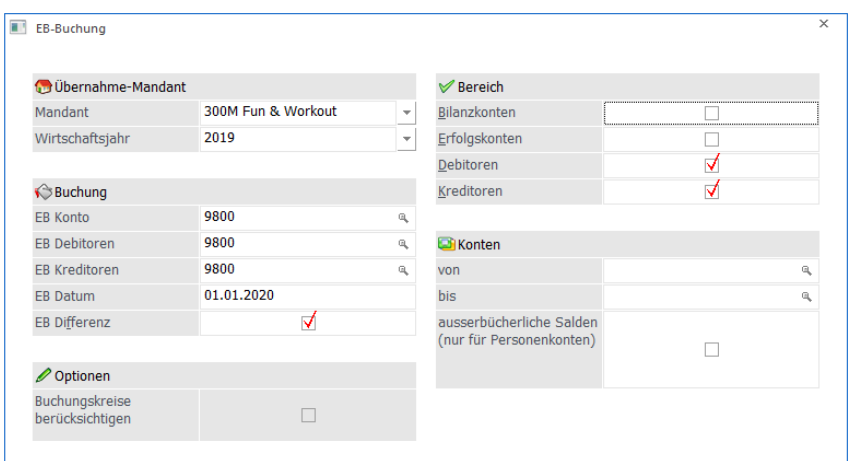

Kontrollieren Sie bitte ob auch das richtige EB-Datum vorgeschlagen wird.

Das Häkchen EB-Differenz muss immer aktiviert sein (denn bei einer neuerlichen EB-Übernahme werden nur mehr die Differenzen übernommen).

Wenn Sie im ersten Schritt die Bilanzkonten nicht mit übernehmen möchten, so deaktivieren Sie das Häkchen in der Rubrik "Bilanzkonten".

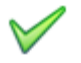

Durch Anwählen des Ok Buttons bzw. F5-Taste wird die Übernahme gestartet.

Nach einer erfolgreichen Übernahme erhalten Sie vom Programm folgende Meldung:

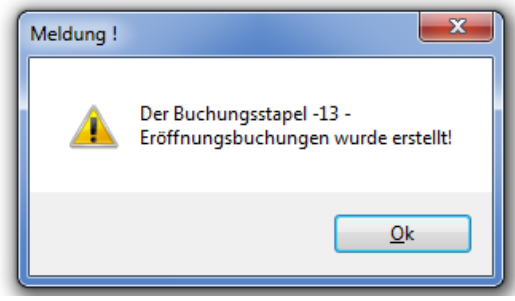

Diese Meldung kann mit OK bestätigt werden, anschließend schließt das Programm automatisch das EB-Übernahme Fenster. Im nächsten Schritt müssen die übernommenen Eröffnungsbuchungen noch in das Buchungsjournal übergeleitet werden.

Öffnen Sie dafür den Menüpunkt

- ➢ Buchen
- ➢ Buchen
- ➢ Dialog Stapel

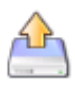

Um die bereitgestellten Buchungszeilen zu "laden" wählen Sie links oben den Button Laden

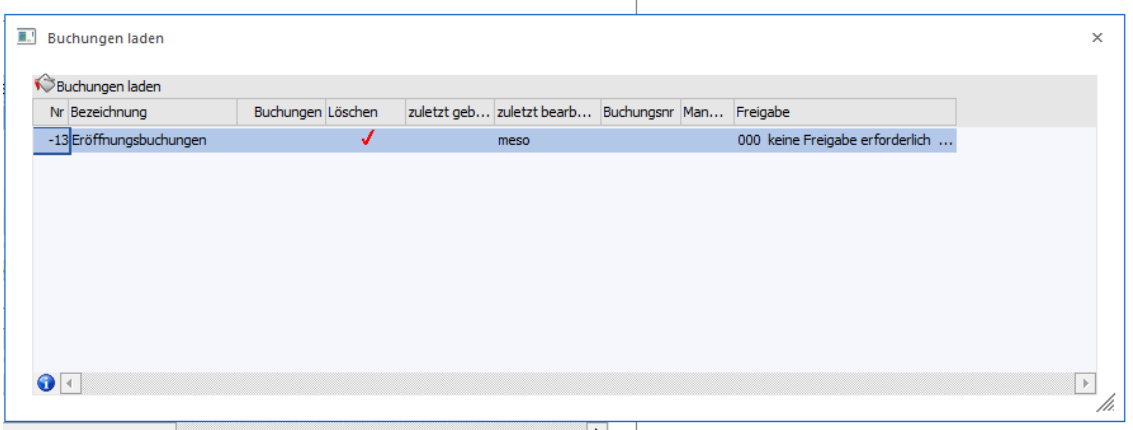

Markieren Sie den Buchungsstapel **-13 Eröffnungsbuchungen** und wählen Sie anschließend den

Ok Butten bzw. die F5-Taste an, um die Buchungszeilen in das Buchungsfenster zu übernehmen. Verbuchen Sie anschließend die geladenen Buchungszeilen wie gewohnt.

# DIE MANUELLE EB-ÜBERNAHME

Häufig werden die Zahlungsmittelkonten am Jahresanfang händisch übernommen. Dafür steht im Buchen-Dialog-Stapel eine eigene Buchungsart

#### **EB Eröffnungsbuchung**

zur Verfügung. Damit diese Buchungsart verwendet werden kann muss zuerst die Periode auf **00 Eröffnungsperiode** manuell abgeändert werden.

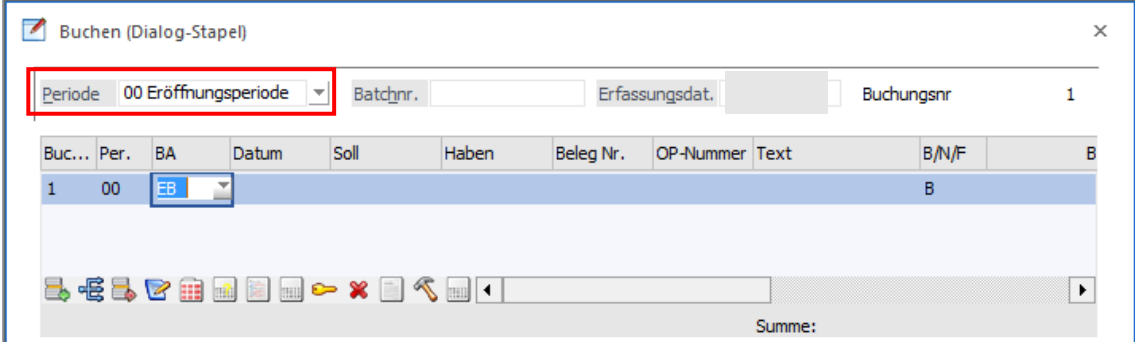

# 4. Festlegen der neuen Belegnummernkreise

Wechseln Sie dafür in Ihre WINLine Fakturierung und wählen Sie dort den Menüpunkt

- ➢ Stammdaten
- ➢ Belegartenstammdaten
- ➢ Belegarten.

Setzen Sie Belegnummern zurück bzw. ändern Sie den Belegkreis auf das neue Wirtschaftsjahr ab. Zum Beispiel  $19-0000 = 1$ . Rechnungsnummer 19-0001

# **HINWEIS:**

Das Programm nimmt als nächste Belegnummer immer die Nummer lt. Belegart +1.

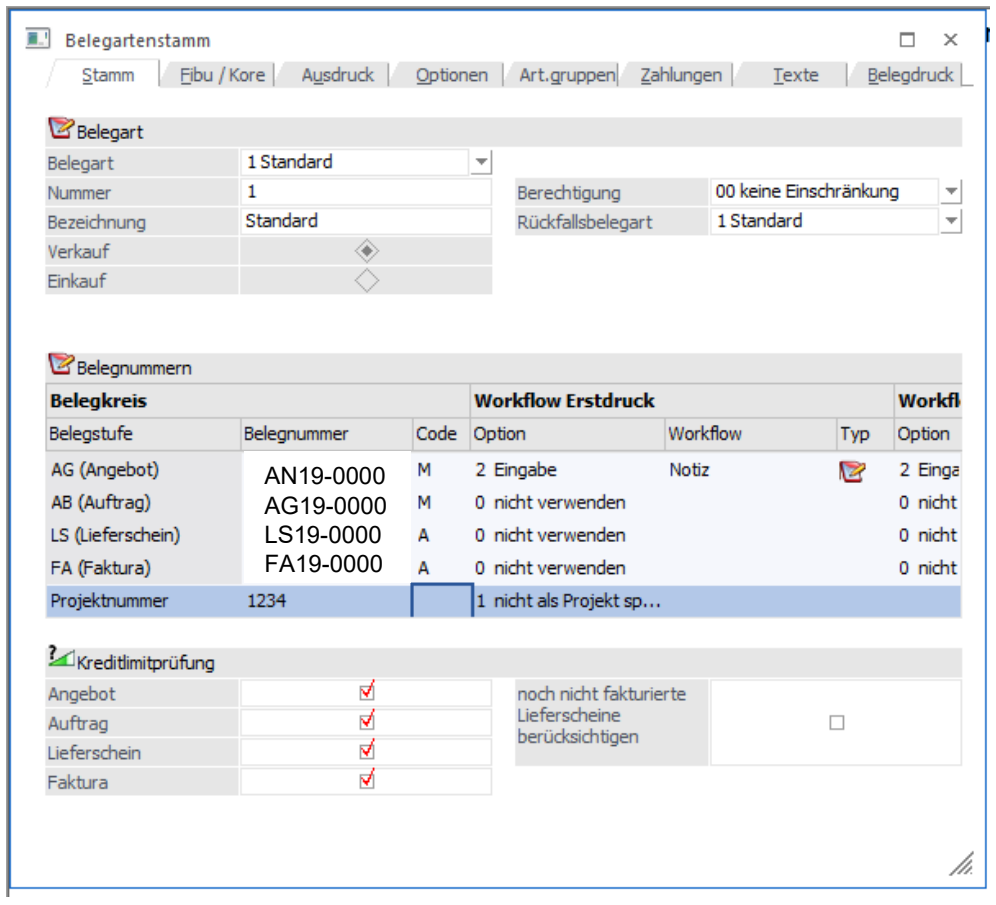

# 5. Übernahme der Lagerstände

Beim Jahreswechsel wurden zwar die Artikelstammdaten automatisch übernommen, jedoch müssen die Lagerstände nachträglich übernommen werden.

Wählen Sie dafür in der WinLine Fakturierung den Menüpunkt

- ➢ Abschluss
- ➢ Lagerstandsübernahme

an.

Als Übernahmemandant geben Sie den Vorjahresmandanten an. Sie können die Lagerstandübernahme auf eine bestimmte Artikelgruppe bzw. auf bestimmte Artikel einschränken.

Nehmen Sie keine Änderungen vor bzw. lassen Sie die Standardeinstellungen damit alle Artikelstände übernommen werden.

Durch Anwählen des OK Button bzw. der F5-Taste wird die Übernahme gestartet.

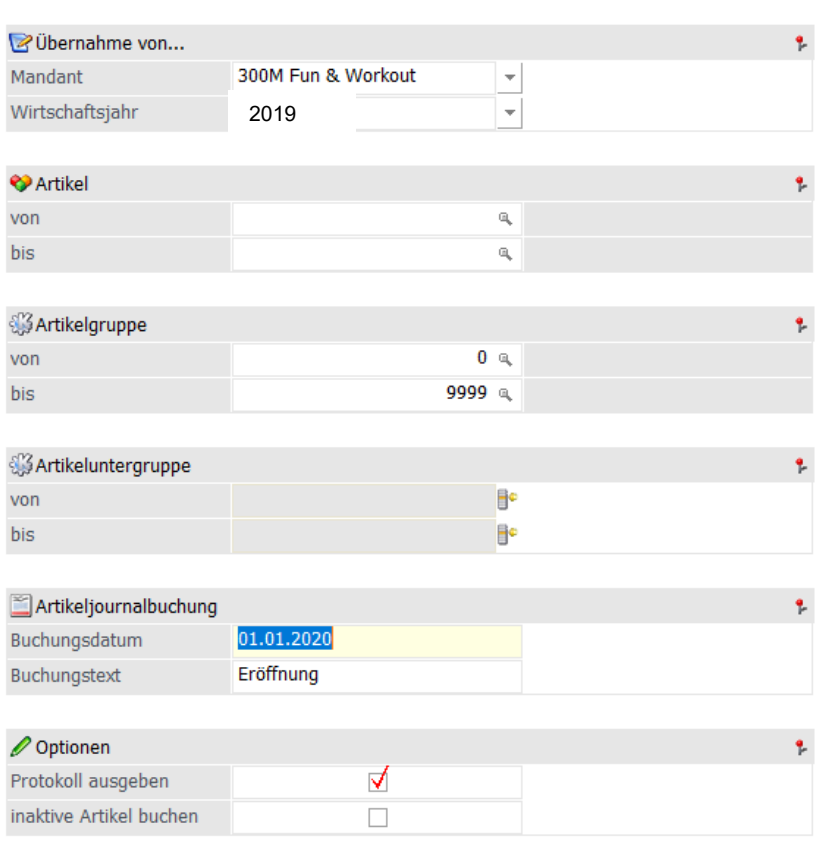

# 6. Einstellungen div. Parameter

# Einstellungen für das Belegstorno

Sie haben in der WINLine Fakturierung die Möglichkeit, beim Storno eines Beleges die Kopie des stornierten Beleges zu erstellen. Diese Einstellung kann im WINLine Start im Menüpunkt

- ➢ Parameter
- ➢ Applikationsparameter

gemacht werden.

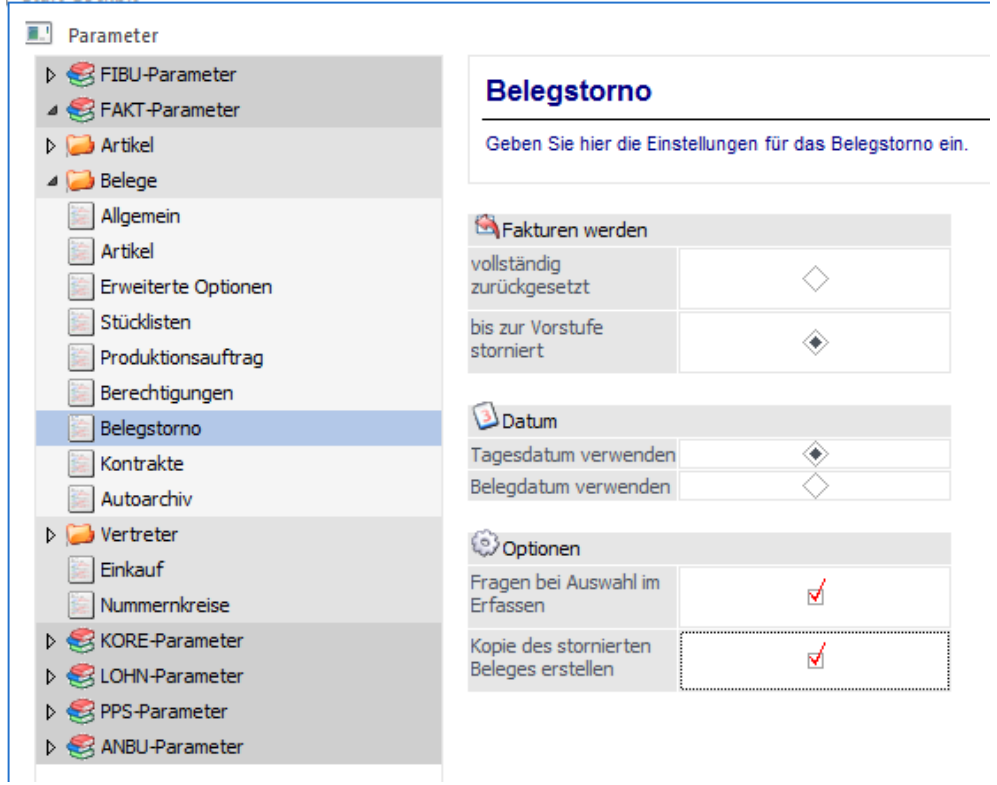

Über diese Einstellungen kann gesteuert werden, was bei einem Belegstorno passieren soll:

### - **Kopie des stornierten Beleges erstellen**

Bei Aktivierung dieser Option, bleibt beim Storno eines Beleges der ursprüngliche Beleg als Kopie im System erhalten.

Weitere Einstellungen, welche Sie hier optional für den Datenstand vornehmen können:

### ➢ **Fakturen werden**

Wird die Option

### - **vollständig zurückgesetzt**

aktiviert, dann werden alle Aktionen, die im Zusammenhang mit diesem Beleg durchgeführt wurden, rückgängig gemacht. Der Beleg wird als nicht gerechnet / nicht gedruckter Beleg gespeichert und kann wieder in der Stufe Angebot (oder jeder Nachfolgestufe) bearbeitet werden.

Wird die Option

## - **bis zu Vorstufe storniert**

aktiviert, dann wird nur die zuletzt bearbeitete Belegstufe storniert und der Beleg kann in der Vorstufe weiter bearbeitet werden (dies kann der Lieferschein oder der Auftrag sein).

### **Hinweis:**

Sammelfakturen, die auf Artikel kumuliert wurden können nur mehr vollständig und nicht mehr bis zur Vorstufe storniert werden!

### **Beispiel:**

Wird eine bereits gedruckte Rechnung mit der Option "bis zur Vorstufe stornieren" storniert, dann kann danach der Lieferschein nochmals bearbeitet werden.

## ➢ **Datum**

Hier kann eingestellt werden, mit welchem Datum die Belege storniert werden sollen. Dabei kann zwischen den folgenden Optionen gewählt werden:

### - **Tagesdatum verwenden**

Als Datum für alle Bewegungen, die im Zuge des Stornos durchgeführt werden, wird das Tagesdatum verwendet.

#### - **Belegdatum verwenden** Mit dieser Option werden alle Bewegungen mit dem ursprünglichen Belegdatum storniert.

## ➢ **Optionen**

## - **Fragen bei Auswahl im Belegerfassen**

Wird diese Checkbox aktiviert, kann beim Storno im Belege erfassen und Telesales selbst ausgewählt werden, mit welchem Datum der Beleg storniert wird, bzw. kann auch entschieden werden, ob der gesamte Beleg storniert werden soll, oder ob nur bis zur Vorstufe storniert werden soll.

www.hermesso.com

# Sachkonten in Vor- oder Folgejahren aktualisieren

Da die Stammdaten beim Jahreswechsel übernommen werden, jedoch häufig noch neue Konten im alten Wirtschaftsjahr angelegt werden, ist es sinnvoll die Konten (Sach- und Personenkonten) auch in den Folgejahren zu aktualisieren.

Diese Einstellung wird im WINLine Start, im Menüpunkt

- ➢ Parameter
- ➢ Applikationsparameter/FIBU

hinterlegt.

h

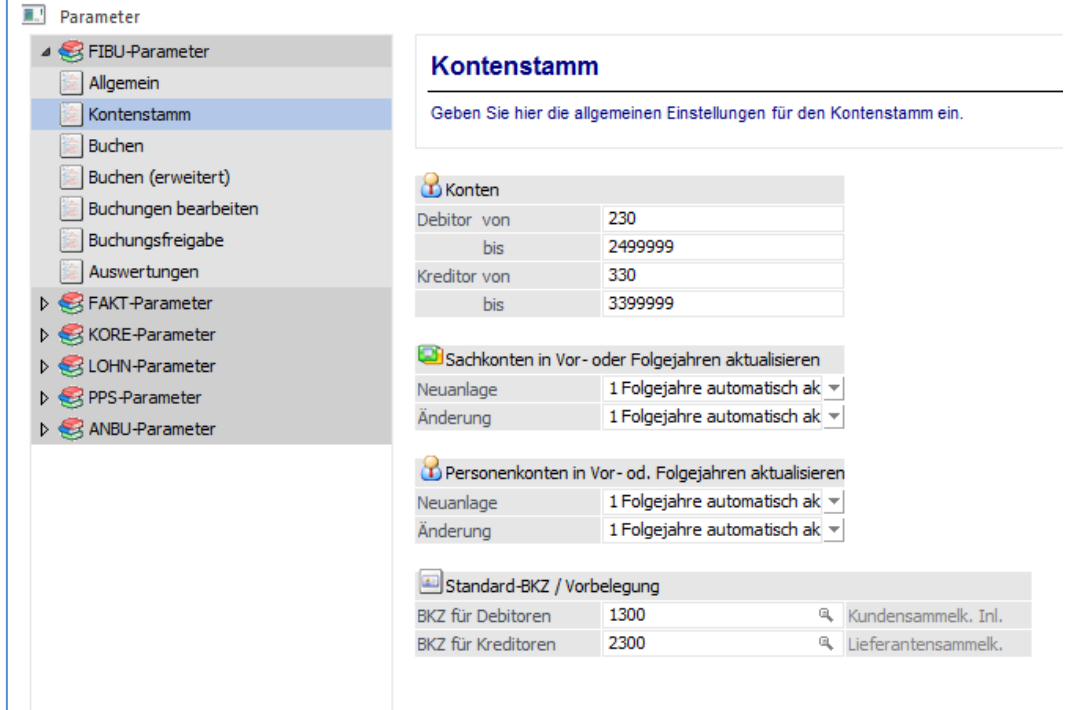

Diese Einstellungen sind mandantenabhängig, aber jahresübergreifend, d.h. betroffen sind die Daten des aktuell gewählten Mandanten, die Änderungen werden aber in alle Wirtschaftsjahre des Mandanten übernommen.

Mit dieser Einstellung kann entschieden werden, wie sich eine Neuanlage oder eine Änderung von Sachkonten und Personenkonten auf die anderen Wirtschaftsjahre auswirken soll. Dabei gibt es unterschiedliche Einstellungen:

### - **Neuanlage**

- 0 nicht aktualisieren Das Konto wird nur im aktuellen Wirtschaftsjahr angelegt.
- 1 Folgejahre automatisch aktualisieren

Das Konto wird automatisch auch in Folgejahren (sofern vorhanden) angelegt, wobei auch geprüft wird, ob das Konto ggf. nicht schon vorhanden ist.

2 - Vor- und Folgejahre automatisch aktualisieren

Das Konto wird automatisch in Vor- und Folgejahren angelegt, wobei auch geprüft wird, ob das Konto ggf. nicht schon vorhanden ist.

3 - Manuelle Auswahl

Bei dieser Option kann bei jeder Neuanlage gewählt werden, auf welche Wirtschaftsjahre das Konto verteilt werden soll.

# - **Änderung**

0 - nicht aktualisieren Das Konto wird nur im aktuellen Wirtschaftsjahr geändert.

1 - Folgejahre automatisch aktualisieren Das Konto wird automatisch auch in Folgejahren (sofern vorhanden) geändert.

2 - Vor- und Folgejahre automatisch aktualisieren Das Konto wird automatisch in Vor- und Folgejahren geändert.

3 - Manuelle Auswahl

Bei dieser Option wird kann bei jeder Änderung gewählt werden, auf welche Wirtschaftsjahre die Änderung übernommen werden soll.